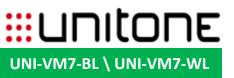

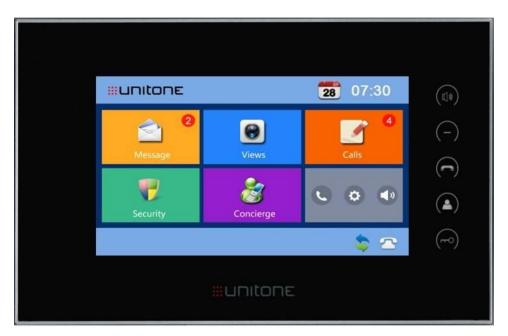

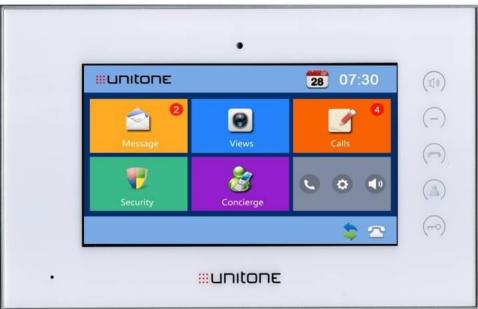

**USER MANUAL - IP 660** 

## **TABLE OF CONTENTS**

| Introduction | <br> | 3    |
|--------------|------|------|
| Messages 1   | <br> | 4    |
| Views        |      | 5    |
|              |      | 6    |
| P            |      | 7    |
| 8            |      | 8    |
| <b>( ∅ (</b> |      | 9-10 |
|              |      | 9-10 |

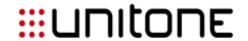

UNI-VM7-BL \ UNI-VM7-WL

Getting to know the indoor monitor

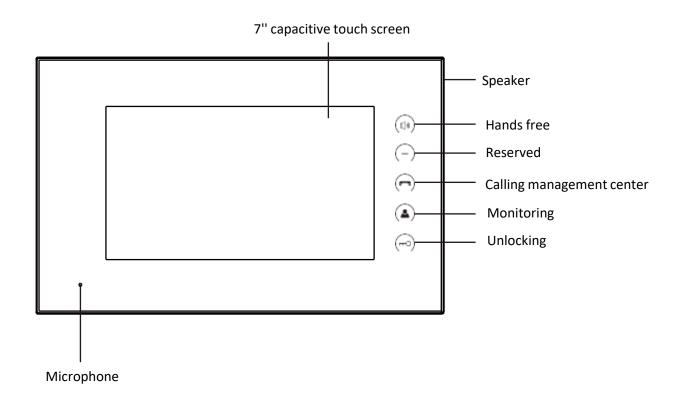

| CPU                | ARM Corex-A7 1.2 GHz  |  |
|--------------------|-----------------------|--|
| MEMORY             | 64MB DDR2 SDRAM       |  |
| FLASH MEMORY       | 128MB NAND            |  |
| OPERATION SYSTEM   | Linux                 |  |
| WIRING TYPE        | 2wire                 |  |
| POWER              | DC 48v over 2wire     |  |
| RATED POWER        | 7W                    |  |
| STANDBY POWER      | 3W                    |  |
| CAMERA             | No                    |  |
| RESOLUTION         | 800 X 480             |  |
| DISPLAY            | 7" TFT LCD            |  |
| AUDIO CODEC        | G.711                 |  |
| VIDEO CODEC        | H.264                 |  |
| PROTOCOL           | SIP, TCP/IP, RTSP     |  |
| IP CAMERAS SUPPORT | Up to 8 cameras       |  |
| ALARM              | Spports up to 8 zones |  |
| DOOR BELL SUPPORT  | Yes                   |  |
| COLOR              | Black \ White         |  |
| SIZE               | 235 X 145 X 19.5      |  |

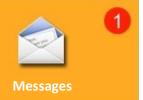

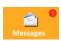

Press to view messages (screen below will appear)

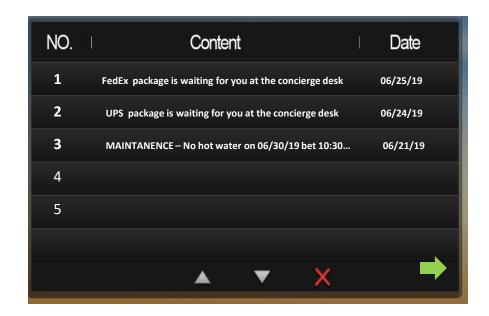

- ☐ To view extra long message: Press the message line twice
- ☐ To scroll: Use the up ☐ or down ☐ arrows
- ☐ To delete: Click on desired message and press 🔀
- ☐ To go back: Press

NOTE: Indoor monitor can store a maximum of 64 messages

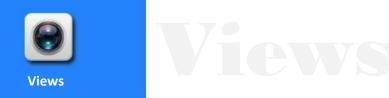

Press to monitor camera views and outdoor stations (screen below will appear)

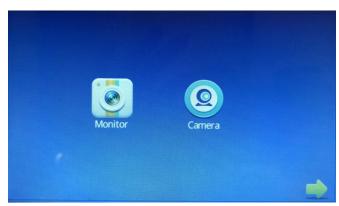

- ☐ Press To monitor outdoor call panels
- ☐Press ☐ To see cameras views
- ☐Press → to go back

### "Monitor"

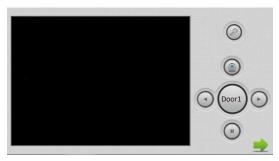

- □Click "Left" or "Right" to select view. Click to start, Click to stop.
- □Click to unlock door.

### "Camera"

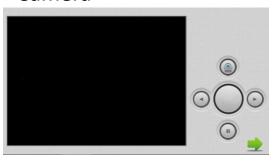

□Click "Left" or "Right" to select view. Click to start, Click to stop.

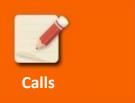

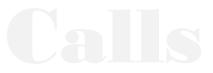

Press to view recent calls (screen below will appear)

|          | NO. | Number     | Date              | Length |
|----------|-----|------------|-------------------|--------|
| K        | 1   | 1010801    | 00-01-02 14:38:40 | 3s     |
| 8        | 2   | 1029901    | 14-05-29 08:50:21 | 11s    |
| 8        | 3   | 1029901    | 14-05-29 08:47:12 | 8s     |
| 8        | 4   | 1029901    | 14-05-29 08:46:49 | 13s    |
| 2        | 5   | 1019901    | 14-05-13 13:51:27 | 11s 🔼  |
| <b>*</b> | 6   | 1019901    | 00-01-01 09:27:37 | 35s 🙇  |
|          |     | <b>८</b> ▲ | ▼ X               |        |

Refers to outgoing calls

Refers to incoming calls

Refers to missed calls

☐To scroll: Use ☐ or ☐

■To delete: Click on desired call and press

☐ Press **I** to view visitor's snap shot (if taken)

NOTE: Indoor monitor can store a maximum of 64 calls

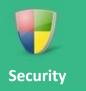

## Security (Optional) \*

☐Press to turn the alarm on or off (screen below will appear)

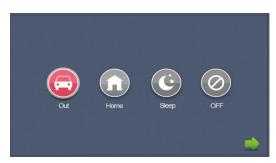

☐ To arm the system: Choose the desired profile to activate sensors. The chosen icon will turn Red and will emit "beep beep".

Note: System has a built-in delay time before sensors are activated (delay time is configured in settings).

☐ To disarm the system: Press "off." Password box appears. Input password. (Default password is 1234 and can be changed in "settings" menu.)

Note: You can disarm the system during the built-in delay time without having to input a password.

□When alarm sensor is triggered, the indoor monitor will emit a loud alarm, and the and the screen below will appear. An alarm will be sent to the management center (if management center is installed):

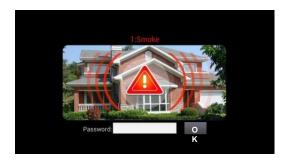

☐You can see the sensor No. and type in Red, shown at the top of the screen. For example, "2: Smoke" indicates that a smoke sensor in zone 2 is triggered. To stop alarm, input the password (the default password is 1234).

<sup>\*</sup> Will be available if building is equipped with integrated alarm / smoke sensors.

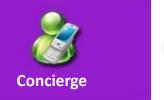

☐Press concierge to call concierge

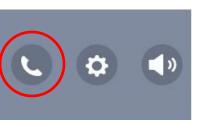

☐ To call other apartments press ☐ (screen below will appear)

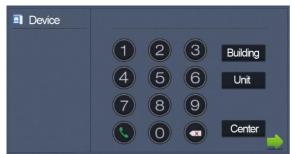

☐Dial the APT code followed by

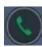

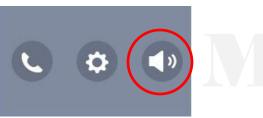

- □Press 🚺 to mute (icon will turn Red)
- ☐Press **!** to unmute (icon will turn back to normal)

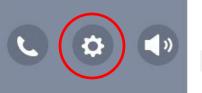

Settings

Note: "Room", "Network", "Admin PWD", "Zone" and "Version" in the settings menu are designated for technicians only.

□ Press to enter "settings" (screen below will appear)

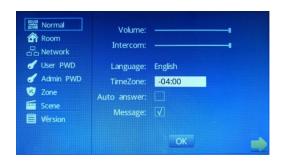

| ☐ To raise or lower the volume, | tap on the | volume bar. | Press OK to | store |
|---------------------------------|------------|-------------|-------------|-------|
| changes.                        |            |             |             |       |

Note: "Volume" changes the sound level for all alerts and alarms.

"Intercom" changes the sound level of all conversation.

| ☐ To adjust the time zone: click on adjacent box. Keypad will appear. Inpu |
|----------------------------------------------------------------------------|
| desired time. Press OK to store changes.                                   |

☐ To use auto answer, check the "auto answer" box.

Press OK to store.

Note: When auto answer box is checked, calls will be answered automatically after one ring.

☐ To activate voice message, check box.

Note: Messages are recorded and logged on monitors when residents are unavailable.

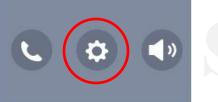

# ☐ To change the user password, Click on "User PWD" (screen below will appear)

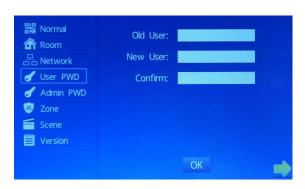

- ☐ Put in the old password (Default password is 1234). Input new password. Confirm new password. Press OK to store.
- ☐ To change the alarm zone profiles, Click on "Scene" (screen below will appear)

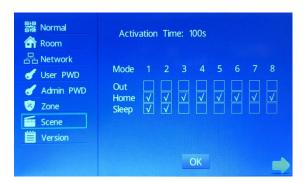

- ☐ To change the built-in delay time, click on "Activation time" and select desired time. Press OK to store.
- ☐ To adjust the alarm profile, check the desired zones according to the desired profile. Press OK to store.